# **Comment obtenir un spectre en fréquences ?**

Après avoir sélectionné la zone à analyser :

- Cliquer sur **« Analyse »**
- **« tracer le spectre »**
- Mettre en grand écran
- Dans **Axis** : **« Fréquence logarithmique »**
- Dans **Taille** : sélectionner la plus grande valeur possible (diminuer si pas possible)

#### **Comment obtenir la valeur d'un pic ?**

Placer le curseur sur le pic, et regarder la valeur dans **« Peak »**

### **Comment sélectionner une partie du signal ?**

En cliquant sur l'outil de sélection, il est possible de choisir une portion de l'enregistrement

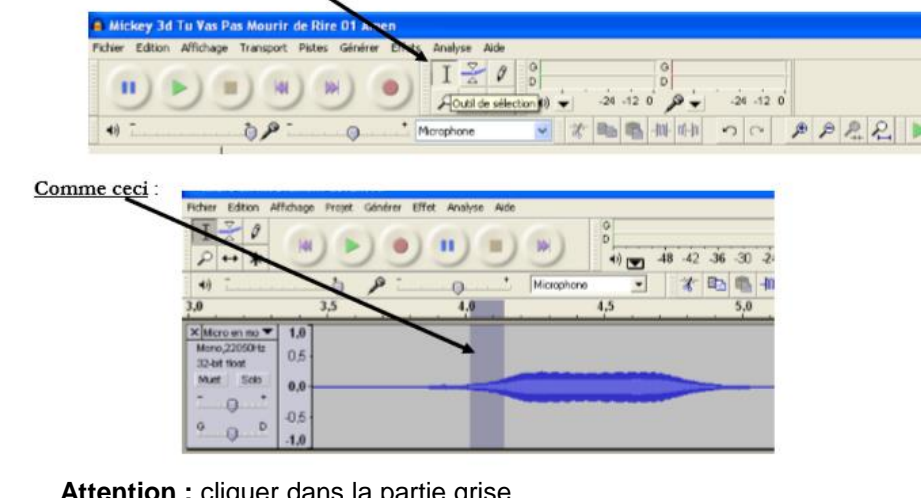

**Attention :** cliquer dans la partie grise **Remarque :** pour connaître la durée exacte de la sélection, cocher **« durée »** en bas de l'écran

# **Comment étudier un son ?**

*Si le son est préenregistré* : **« fichier », « ouvrir »,** ….

*Remarque* : très souvent on observe deux pistes identiques car il s'agit d'un fichier stéréo. Ca n'a pas d'importance…

*Si on enregistre un son* : cliquer sur l'icône (rond rouge)

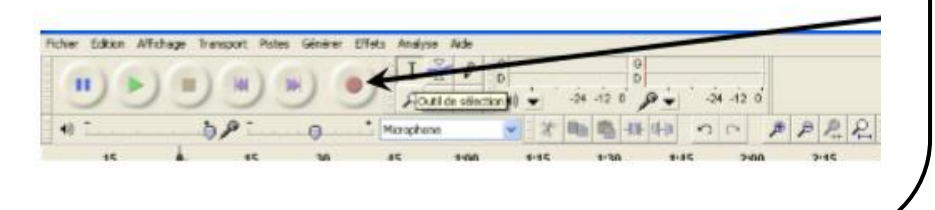

## **Comment zoomer ?**

AUDACITY

Kennessee

❶

L'outil zoom permet de modifier l'échelle des temps (axe des abscisses),

en + sans appui sur la touche ¥ en - avec appui sur la touche  $\hat{Y}$  (ou en utilisant le clic droit de la souris)

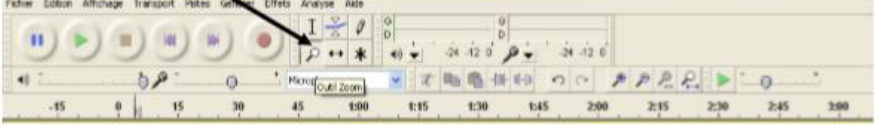

Il est possible de dilater l'échelle verticale en plaçant la souris sur la partie gauche de l'enregistrement

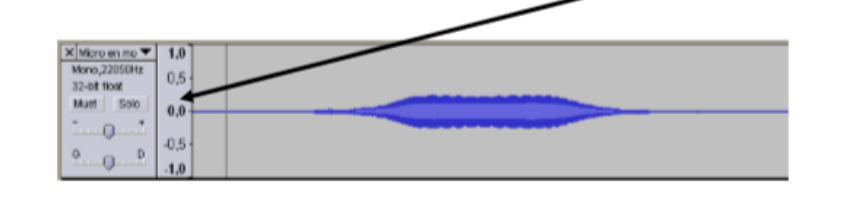